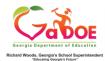

# TestPad Quick Start Guide (Teacher)

#### Create a New Test with GOFAR items

- 1. Log on to your Student Information System (SIS).
- 2. Select the Statewide Longitudinal Data System (SLDS) link.
- 3. Select TestPad from the menu.

### Enter a Title for the Test and click Item Search

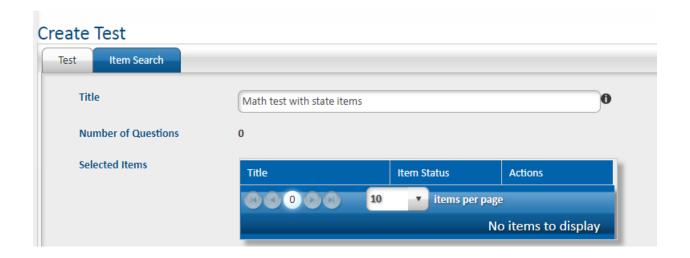

Choose **State Developed - Gofar Production** for Created By. Then choose your other search fields.

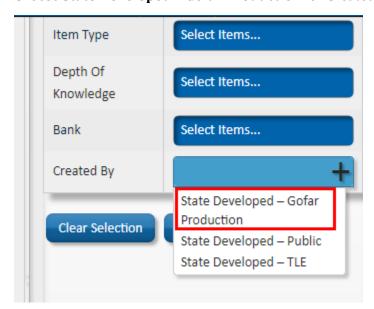

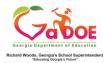

# You will now see only **State Developed - Gofar Production** items

Preview items by clicking on the Item ID. They will show below. Click Add to add the items.

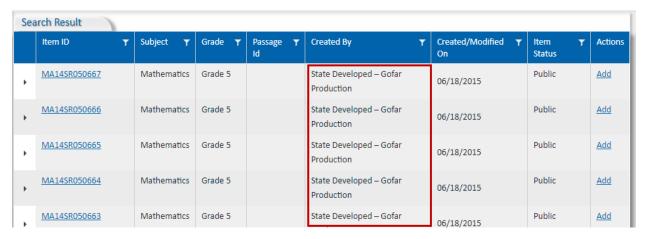

Once you have added all the items to the test that you wish to add, you may click on the Test tab again to see all the items on the test.

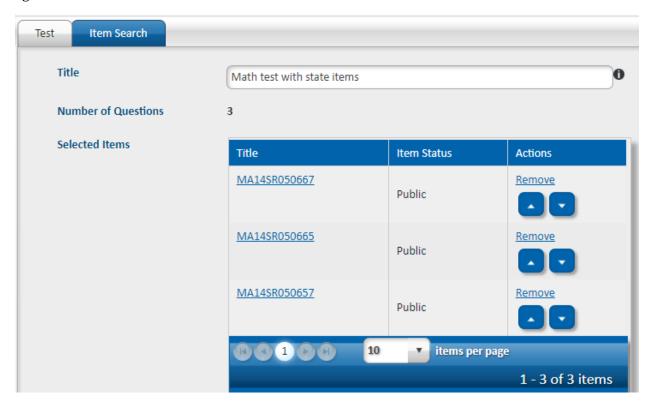

You can return to add more items that are not in the Gofar bank.

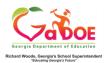

# Working with passages in TestPad

Items with passages show a **Passage ID**.

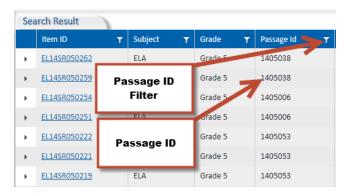

To find more items with this passage, click on the **Passage ID filter**. Enter the **Passage ID** into the Is equal to box. Then click **Filter**.

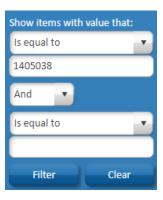

You can now easily assign test items attached to the passage

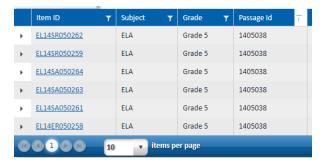

## **Preparing Tests to be Assigned**

Items can be removed via the **Remove** link. Use the arrows to change the order of the items.

Select one of the following options under **Test Status**:

- Private The test is not visible to other TestPad users and unavailable to be copied or shared.
- **Public** These test *is visible* to other TestPad users and available to be copied or shared.
- **Save as Draft** The test is stored and awaiting completion.

## Click Save and Assign.

The **Search Result** window opens and the new test is ready to be assigned.